# セキュリティオンライン

powered by Symantec

インストールマニュアル

第 3 版 2010年9月7 日

## 目次

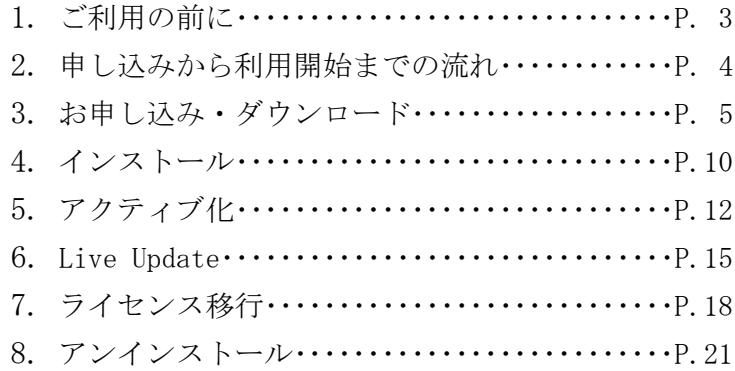

## 1. ご利用の前に

- ◆動作環境について 動作環境につきましては、下記 URL をご確認ください。 http://help.spaaqs.ne.jp/type001/service/security/apply.html
- ◆ほかのセキュリティ対策ソフトの利用について お使いのパソコンにてほかのセキュリティ対策ソフトを利用している場合、現在利用しているセキュリティ対 策ソフトをアンインストールする必要があります。 アンインストール方法についての詳細はそのソフトウェアに付属のマニュアルやヘルプなどをご参照ください。
- ◆ユーザーアカウントについて インストールを行う際に、パソコンの管理者または Administrator でログインする必要があります。
- ◆Windowsのファイアウォール機能について Windows のファイアウォール機能が「有効」になっている場合、保護機能に影響する可能性があります。必要 に応じて「無効」に設定してください。

◆注意事項

本ソフトウェアの内容について、その完全性、正確性、確実性、有用性などにつき、いかなる保証も行いません。 また、ソフトウェアのダウンロードおよびインストールは利用者が自己の責任および費用で行うものとし、その 完全性や正確性などにつき、いかなる保証も行いません。

2.申し込みから利用開始までの流れ

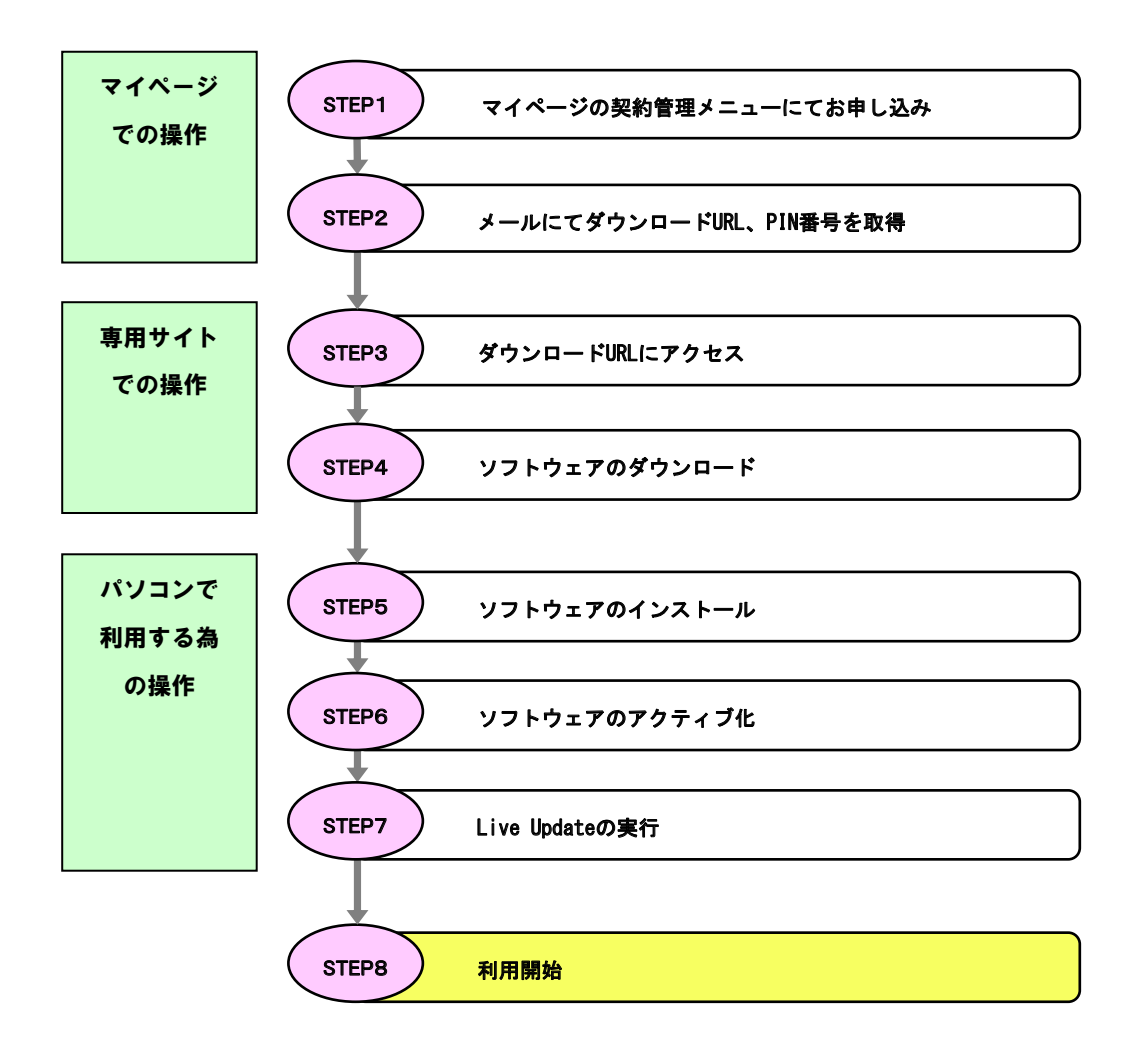

※回線との同時申し込みをされたお客様は「STEP2」(P.8 3-7)からとなります。

3.お申し込み・ダウンロード

会員専用ツール「マイページ」にアクセスします。

マイページ [https://mypage.spaaqs.ne.jp/ouw/F\\_01.htm](https://mypage.spaaqs.ne.jp/ouw/index.php)l

3-1 「お客様番号」と「お客様番号パスワード」を入 力し、[ログイン]ボタンをクリックします。

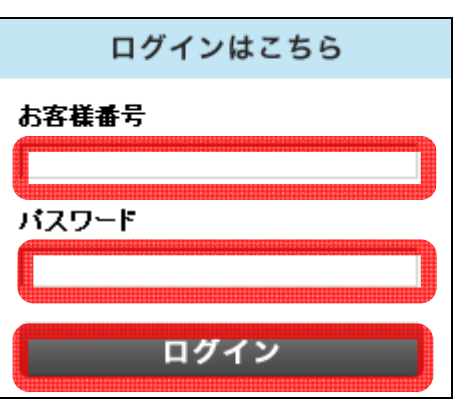

3-2 「契約管理メニュー」の「セキュリティ関 連」にある「セキュリティオンライン」の[→購 入/解約]をクリックします。

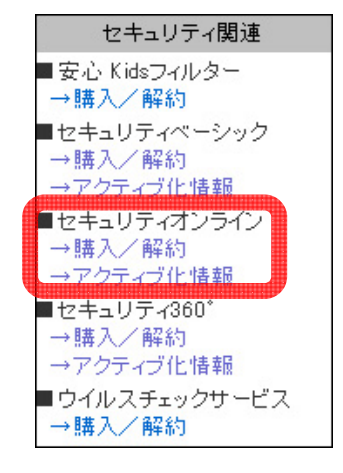

3-3 [アカウント ID]を選択し、[セキュリティオ ンライン ライセンス購入]をクリックします。

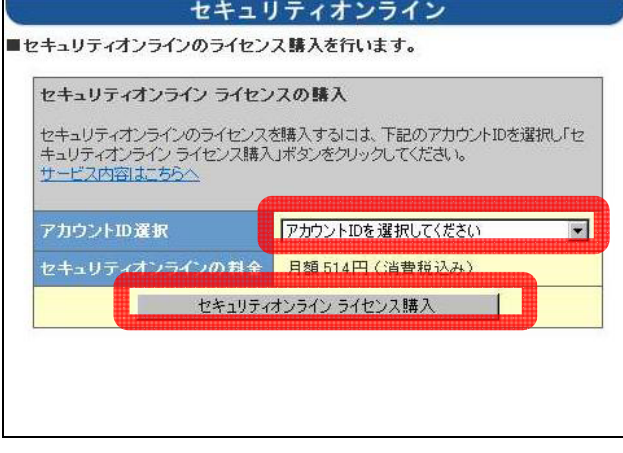

3-4 サービス利用規約を確認し、[サービス利用 規約に同意する]のチェックボックスにチェッ クを入れ、[OK]をクリックします。

## セキュリティオンライン購入確認 ■セキュリティオンラインのライセンスを購入します。

#### お申し込み前に「確認事項」「サービス利用規約」を必ずお読 みください。

#### ■確認事項 • 月額料金が発生します。下記「セキュリティオンラインの料金」を

- ご確認ください。
- ご確認ください。<br>- OSがWindows XP(Service Pack 2 以降)/Vista/7のパソコン<br>- のみご利用いただけます。<br>- 「セキュリティ360゜」「セキュリティオンライン」「セキュリティペーシック」「ウイルスセキュリティ」、製品の仕様上、同一のパソ<br>- シック」「ウイルスセキュリティ」は、製品の仕様上、同一のパソ<br>- 本サービスはアカウントID単位でのお申し込みになります。アカーウントIDを取得している複数
- ワンドルを取得している複数のユーザーで「ものハンコンを」<br>- 用されている場合、1つアカウントIDでのお申し込み(1ライセン<br>ス)のみでご利用できます。<br>• 設定に必要な情報は、下記「通知先メールアドレス」までお送り<br>- いたします。事前にメールボックスの空き容量をご確認くださ
- $\mathbf{U}$  , ※下記「通知先メールアドレス」以外にお送りすることはできま
- ※ 1:#5) 遍知光メールアドレス」以外にお込りすることはできま<br>せん。ご子承ください。<br>※「マイページ」の「アカウント情報」欄でもご確認いただけま す。

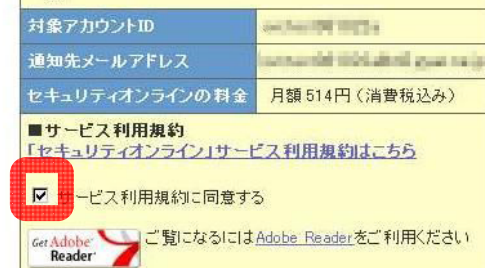

## ※「サービス利用規約に同意する」にチェックを入れた後、「OK」ボタン を押すと月額料金が発生します。 サービス利用規約に同意して「セキュリティオンライン」を利用する

キャンセル

OK

6

3-5 「セキュリティオンラインライセンスを購 入します。よろしいですか?」というウインド ウが表示されますので、[OK]をクリックします。

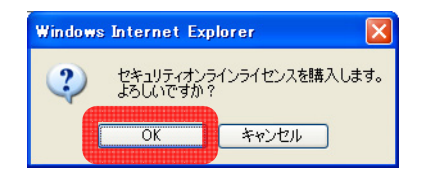

3-6 表示された内容をよく確認の上、[OK]をク リックします。

その後、「通知先メールアドレス」に、ソフトウ ェアのダウンロードページ URL と PIN 番号を記 載したメールをお送りします。

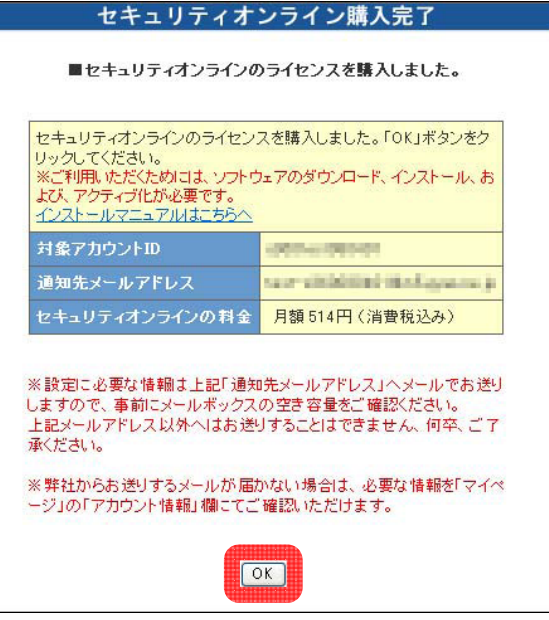

◆通知メールについて

※セキュリティオンラインの設定に必要な情報は「通知先メールアドレス」へメールでお送りします。 上記メールアドレス以外へはお送りすることはできませんので、あらかじめご了承ください。

※「通知先メールアドレス」のメールボックスがほかの受信メールで一杯などの理由で、メールが届かない場合 があります。事前にメールボックスの空き容量をご確認ください。

※メールに記載されている PIN 番号はセットアップ時に入力する必要があります。 大切な番号ですので、メモを取っていただくか、印刷して、必ず控えておいてください。 なお、PIN 番号、ダウンロードページへのリンクは「マイページ」の右側のフレームにある「アカウント情報」 欄でもご確認いただけます。

3-7 メールに記載された URL にアクセスすると 「アカウント ID 認証」画面が表示されますので、 セキュリティオンラインを購入された「アカウ ント ID」と「アカウント ID パスワード」を入力 し、[OK]ボタンをクリックします。

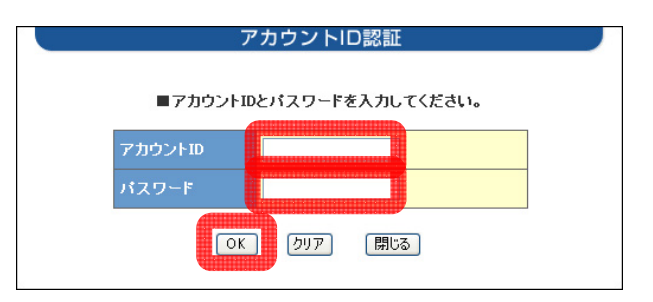

※ 回線との同時申し込みをされたお客様は「3-7」からとなります。

3-8 インストール用のファイルをダウンロード するページに移動しますので、

【 ご利用されるパソコンの OS が Windows 7/ Windows Vista/Windows XP Service Pack 2 以降 の方 】の下にある[ダウンロード]をクリックし ます。

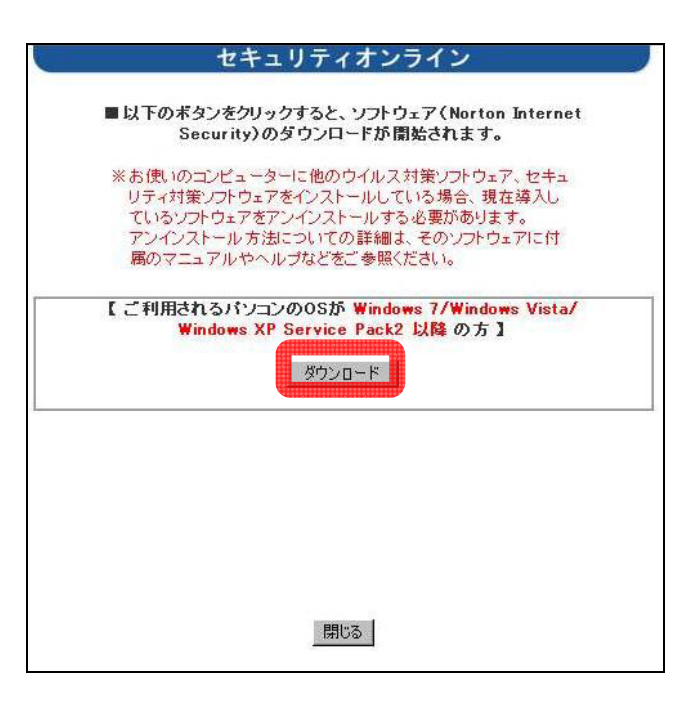

※お使いのパソコンにてほかのセキュリティ対策ソフトを利用している場合、現在利用しているセキュリティ対 策ソフトをアンインストールする必要があります。アンインストール方法についての詳細はそのソフトウェア に付属のマニュアルやヘルプなどをご参照ください。

3-9 「シマンテックダウンロードマネジャー」 が表示され、ダウンロードが開始されます。

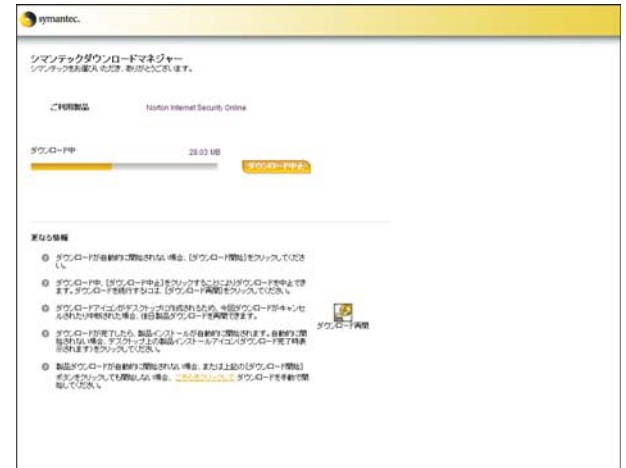

※画面内上部に

「このサイトには、次の ActiveX コントロールが必要な可能性があります: "Symantec Corporation" からの "Symantec Download Manager"インストールするには、 ここをクリックしてください。」

と表示されましたら、メッセージをクリックし 「ActiveX コントロールのインストール」を選択ください。

※ダウンロードが開始されない場合は、[ダウンロード開始]をクリックし、「ファイルのダウンロード– セキュリ ティの警告」が表示されますので、[実行(R)]をクリックします。

## 4.インストール

4-1 インストールは自動的に開始され、進行状 況が表示されますので、しばらくお待ちくださ い。

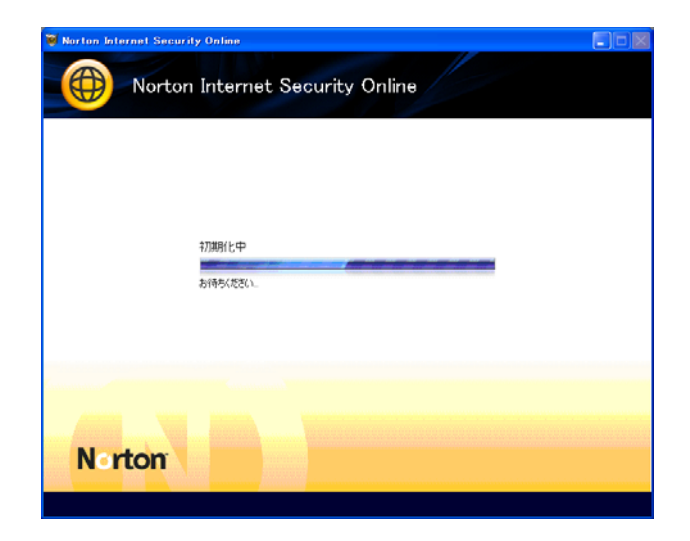

4-2 [ユーザー使用許諾契約]をクリックすると 使用許諾契約が表示されますので、内容をよく 確認してから[同意してインストール]をクリッ クします。

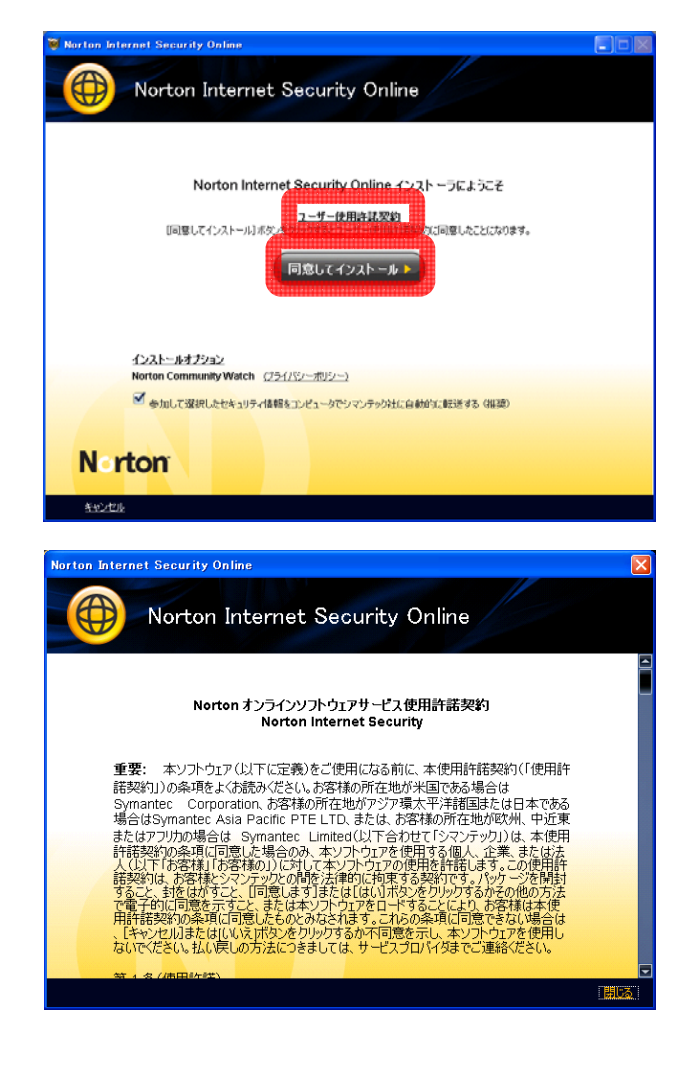

4-3 自動的にインストールが開始されます。しば らくそのままお待ちください。 ※場合によっては、数分かかることがございま す。

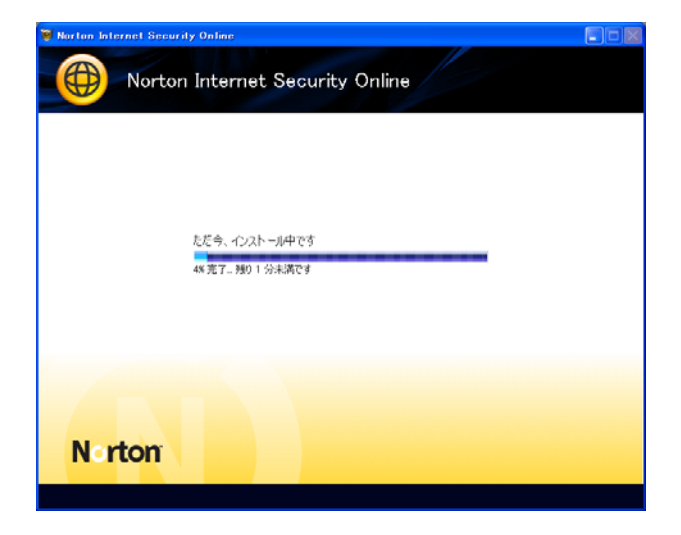

5.アクティブ化

アクティブ化とは、ご利用いただくために必要なオンライン登録のことです。アクティブ化を行うことで全機能 が有効になり、お客様のパソコンを守ることができます。

インストールしましたら、必ずアクティブ化を行ってください。

※「マイページ」で「セキュリティオンライン」を購入した後はアクティブ化されていない状態でも、購入月翌 月から課金対象となります。

※インターネットに接続している状態で以降の操作を行う必要があります。

アクティブ化には、「マイページ」でライセンス購入後、メールにてご連絡した「PIN 番号」が必要となりますの であらかじめお手元にご用意ください。(「マイページ」の「アカウント情報」欄でもご確認いただけます。)

5-1 インストール後、右の画面が表示されます ので、[今すぐアクティブにする]をクリックし ます。

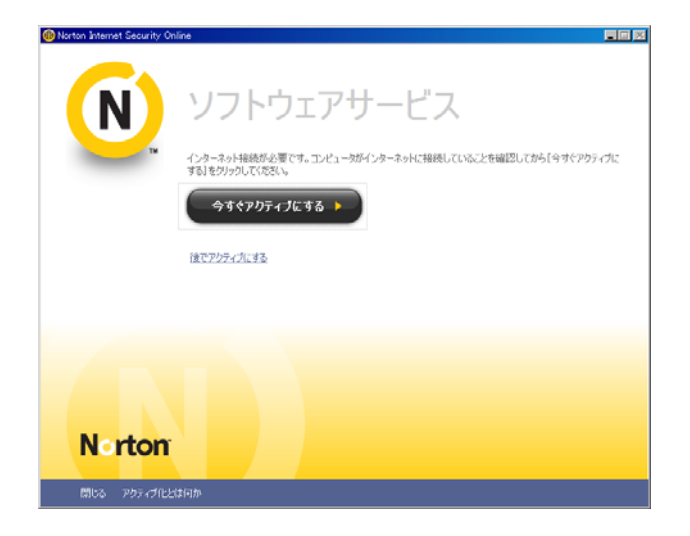

5-2 アクティブ化の準備を行います。しばらく そのままお待ちください。

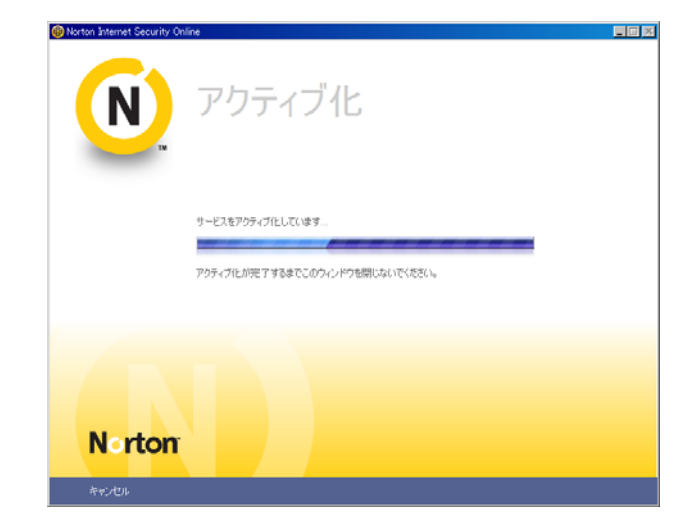

5-3 「Norton Internet Security サービスのア クティブ化」画面が表示されましたら、[PIN 番 号]入力欄に「マイページ」でライセンス購入後 にメールでご連絡した「PIN 番号」を入力してく ださい。

入力後に、[アクティブ化]をクリックします。

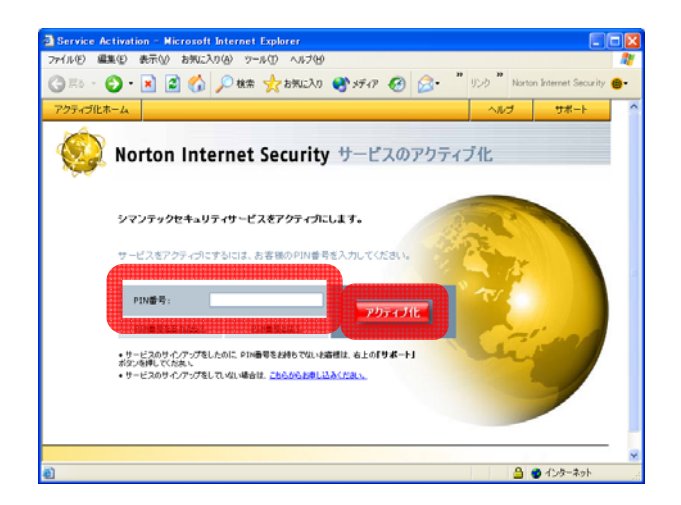

※PIN 番号は「マイページ」の「アカウント情報」欄でもご確認いただけます。

5-4 [コンピュータ名]入力欄にご利用になるパ ソコンのコンピュータ名を入力してください。 入力後、[アクティブ化]をクリックします。

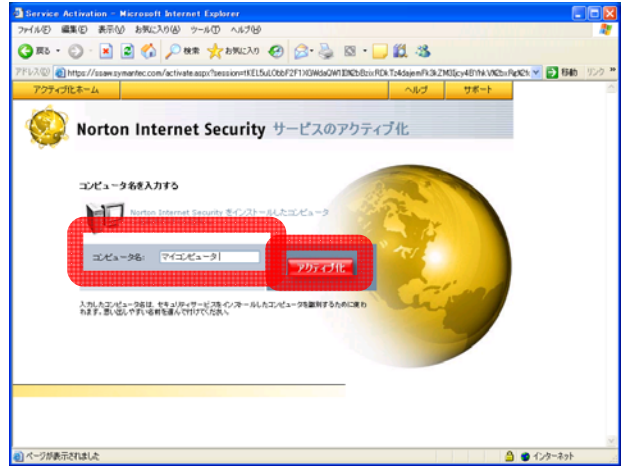

※コンピュータ名とは、「セキュリティオンライン」のサービスを利用しているパソコンを区別するためのもので す。思い出しやすい名前を設定し、メモをとっていただくか、印刷して、必ず控えておいてください。 英数字(半角または全角)/ひらがな/カタカナで、30 文字以内で設定してください。

5-5 正常に終了したことを示す画面が表示され ます。画面右上の閉じる[×]をクリックして、 ブラウザを閉じてください。

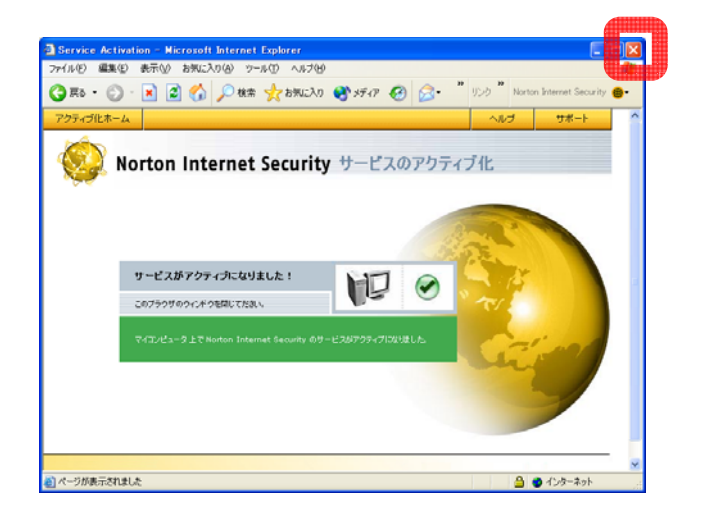

## 6. Live Update

Live Update はウイルスの定義ファイルなどを最新の状態にし、セキュリティレベルを最新の状態に更新する操作 です。最新のウイルスなどからお使いのパソコンを保護するため、必ず実行してください。

6-1 インストール後にソフトウェアを起動し、 ウイルススキャンを行います。

「Norton Internet Security Online」画面内の [今すぐにスキャン]ボタンをクリックしてくだ さい。

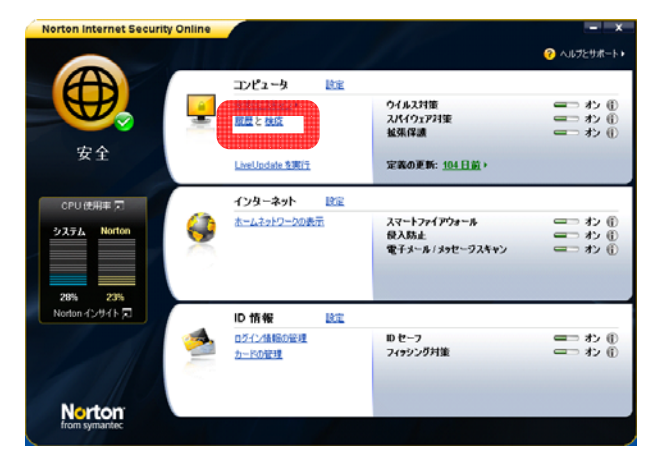

6-2 [システムの完全スキャンを実行]ボタン をクリックしてください。

ウイルススキャンが開始されます

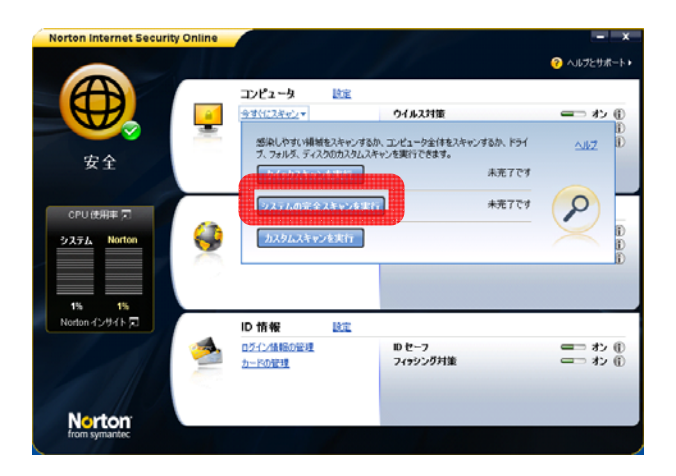

6-3 システムの完全スキャンが開始されます。 スキャンが完了するまで、しばらくそのままお 待ちください。

※場合によっては、数分かかることがございま す。

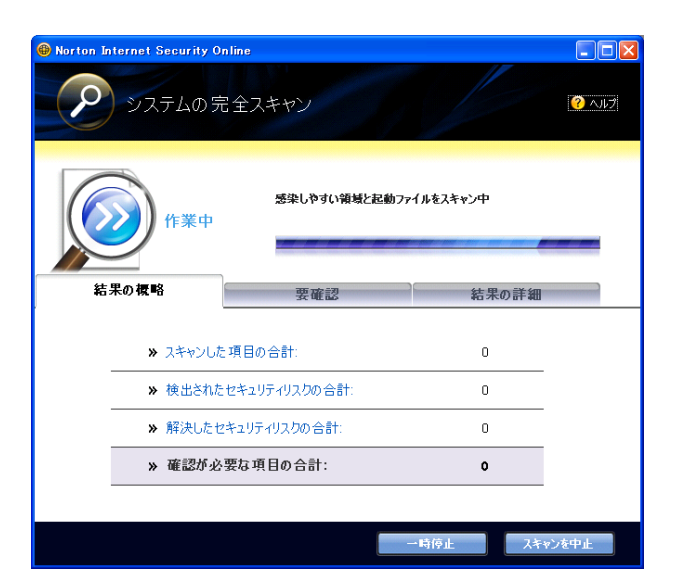

6-4 スキャンの結果が表示されますので、[完 了]をクリックします。

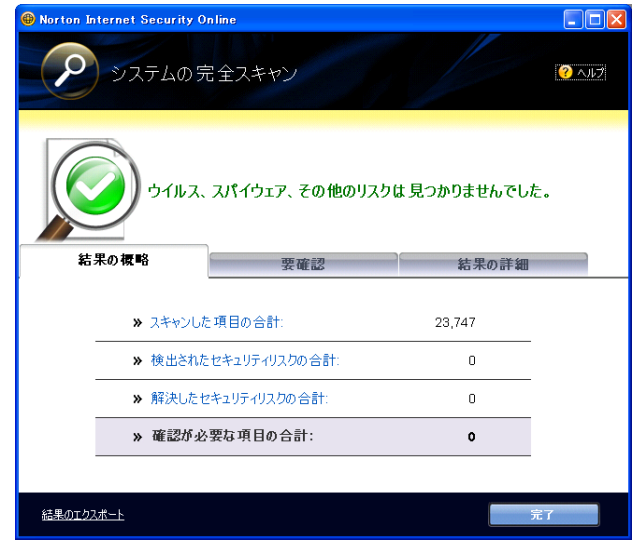

※スキャンの結果、ウイルス・スパイウェアなどが発見された場合は、表示された案内にしたがって操作してく ださい。

※「セキュリティオンライン powered by Symantec」では以下の機能を装備しておりません。

- ・Nortn Anti Spam(保護者機能を含む)
- ・Norton Parental control
- ・機密情報保護機能

※以上でセットアップのお手続きはすべて完了です。

P.18 からの「ライセンス移行」「アンインストール」は必要な場合のみ行う操作です。

7.ライセンス移行

パソコンの買い替えなどで、これまでご利用されていたパソコンから、新たに別のパソコンでご利用される場合 には、ライセンス移行が必要です。

新たにご利用されるパソコンにライセンス移行を行うと、これまでご利用されていたパソコンではご利用いただ けなくなります。

7-1 新たにご利用されるパソコンにて「マイペ ージ」でライセンス購入後、メールでご連絡し たダウンロード URL にアクセスし、P.8 の 3-7 か ら P.14 の 5-1 までの操作を行いますとサービス のアクティブ化を実行する画面が表示されま す。

画面が表示されましたら、[次へ(N)]をクリック します。

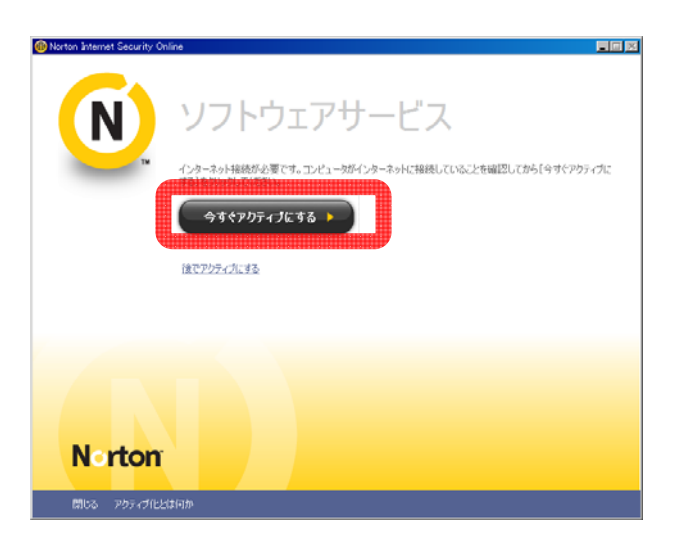

7-2 「Norton Internet Security サービスのア クティブ化」画面が表示されましたら、[PIN 番 号]入力欄に「マイページ」でライセンス購入後 にメールでご連絡した[PIN 番号]を入力してく ださい。

入力後に、[アクティブ化]をクリックします。

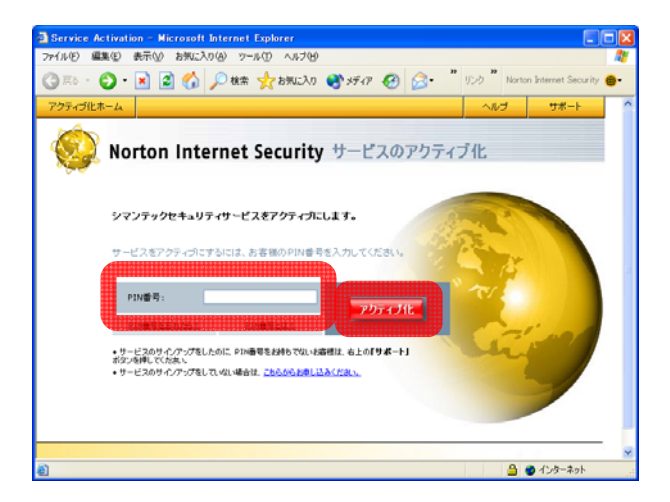

※PIN 番号は「マイページ」の「アカウント情報」欄でもご確認いただけます。

7-3 [コンピュータ名]の入力欄に新たにご利用 されるパソコンのコンピュータ名を入力し、[ア クティブ化]をクリックします。

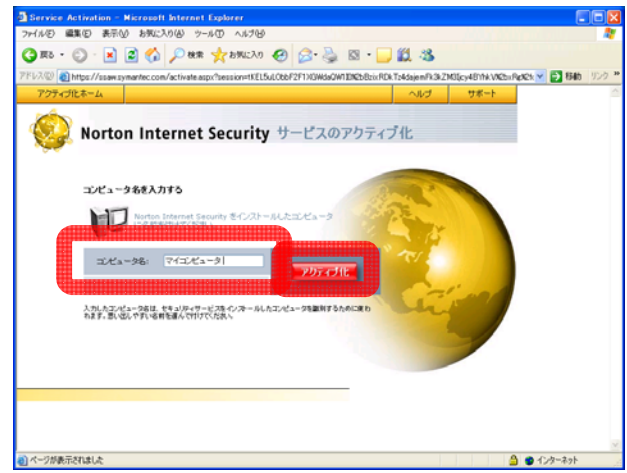

※コンピュータ名は思い出しやすい名前を設定し、メモをとっていただくか、印刷して、必ず控えておいてくだ さい。

英数字(半角または全角)/ひらがな/カタカナで、30 文字以内で設定してください。

7-4 これまでご利用されていたパソコンのコン ピュータ名が表示されますので、コンピュータ 名の左にある[非アクティブ化]をクリックしま す。

※複数のライセンスをお持ちの方は、ご利用を 停止させるコンピュータ名の左にある[非アク ティブ化]をクリックします

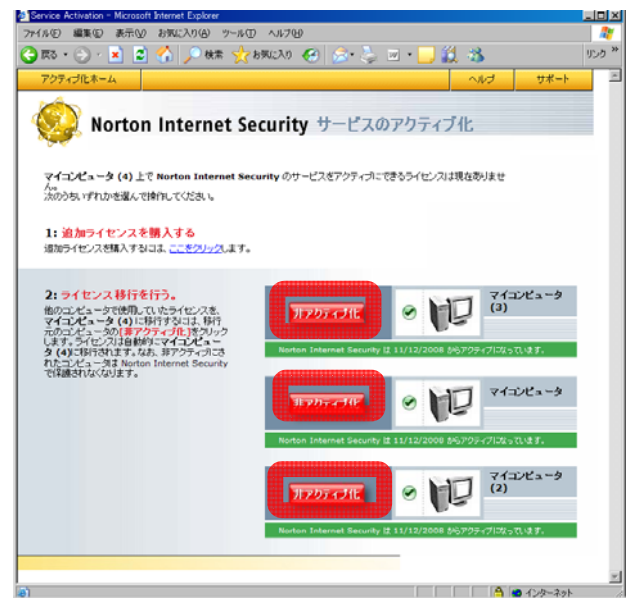

7-5 ライセンス移行が正常に終了したことを示 す右の画面が表示されますので、画面右上の閉 じる[×]をクリックして、ブラウザを閉じてく ださい。

これで、ライセンス移行が完了しました。

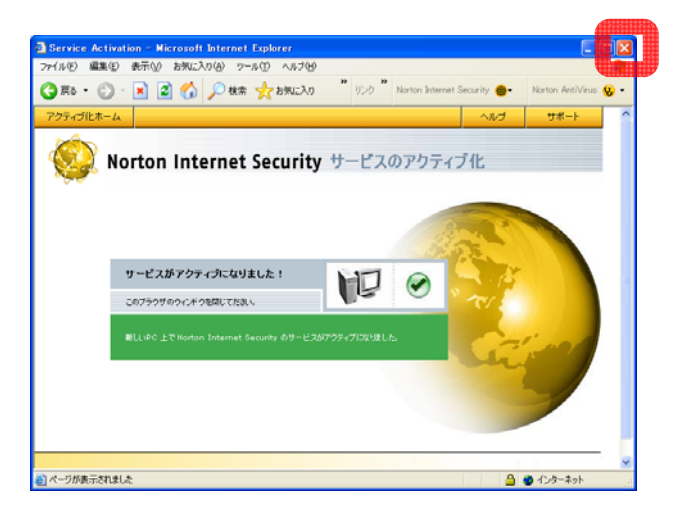

※これまでご利用されていたパソコンにインストールされている「セキュリティオンライン」はアンインストール してください。

8.アンインストール

アンインストールをするには以下の操作を行います。

- ①タスクバーの[スタート]メニューをクリックし、[コントロールパネル(C)]をクリックします。
	- ※クラシック表示をしている場合は、タスクバーの[スタート]メニューをクリックし、[設定(S)]を開き、[コ ントロールパネル(C)]をクリックします。
- ②[プログラムの追加と削除]をクリックします。
- ※クラシック表示をしている場合は、ダブルクリックします。
- ③プログラムの一覧から「Norton Internet Security」をクリックし、[削除]をクリックします。
- ④[すべてを削除(R)]をクリックします。
- ⑤アンインストールについての説明が表示されます。読み終わりましたら、[次へ(N)]をクリックします。
- ⑥アンインストールが正常に完了したことが表示されます。
	- パソコンを今すぐ再起動する場合は、[今すぐに Windows を再起動する(N) (推奨)]を選択し、[完了]をクリッ クします。

パソコンを後で再起動する場合は、[後で Windows を再起動する(L)]を選択し、[完了]をクリックします。 ⑦アンインストールの作業は完了です。